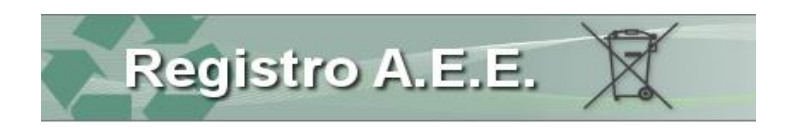

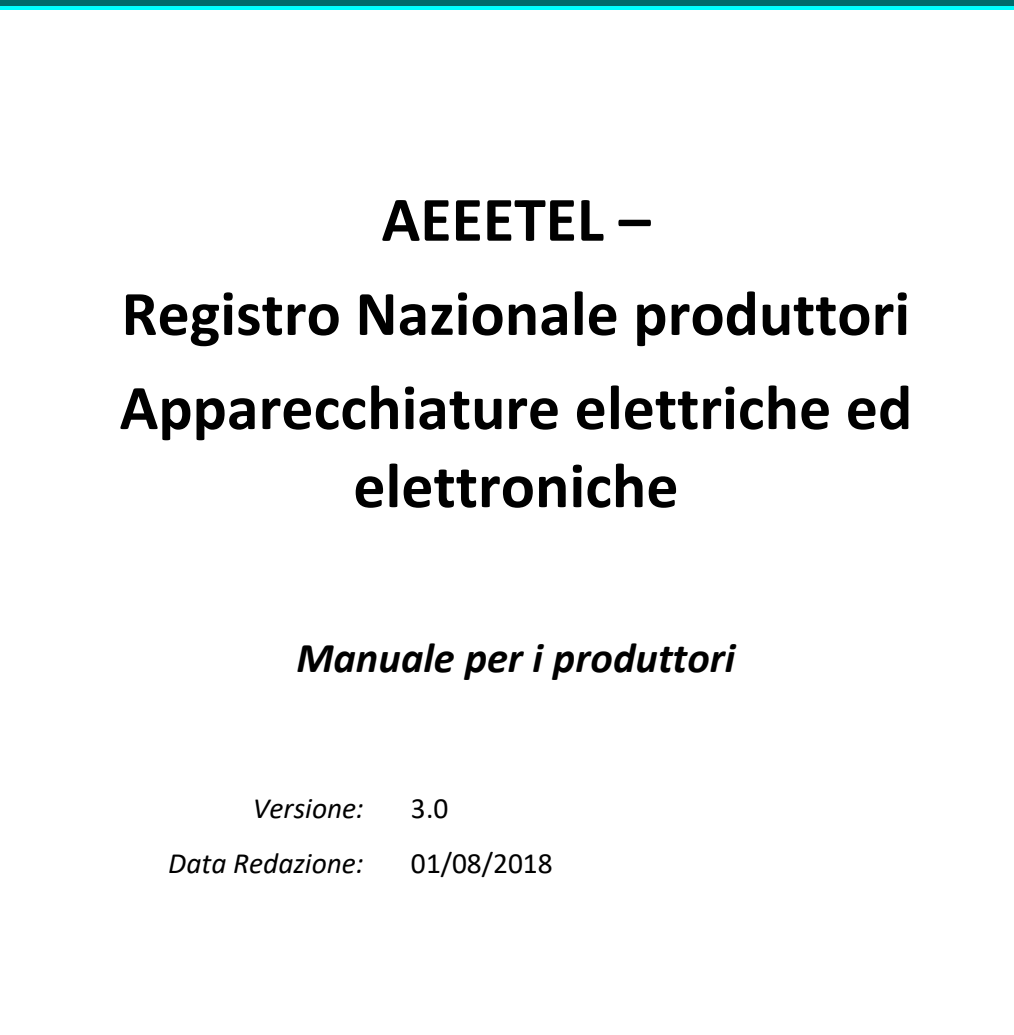

<span id="page-1-0"></span>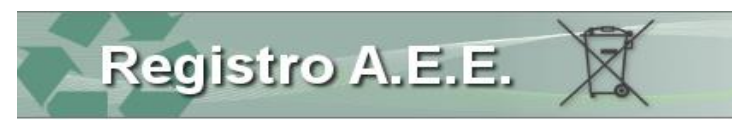

## Obblighi dei produttori

#### 1.1 Iscriversi al Registro

<span id="page-1-1"></span>L'art. 29 del D.lgs. 49/2014 stabilisce che il produttore di AEE può immettere sul mercato le apparecchiature solo a seguito di iscrizione presso la Camera di commercio di competenza.

L'iscrizione deve essere effettuata prima che i produttori inizino ad operare nel territorio italiano.

All'atto dell'iscrizione, il produttore deve indicare, il sistema attraverso il quale intende adempiere agli obblighi di finanziamento della gestione dei RAEE e di garanzia previsti dal presente decreto.

L'iscrizione al registro è effettuata esclusivamente per via telematica dal produttore o dal rappresentante autorizzato ai sensi dell'articolo 30, secondo le modalità indicate all'articolo3 del regolamento 25 settembre 2007, n. 185.

<span id="page-1-2"></span>All'atto dell'iscrizione al Registro nazionale il produttore o il suo rappresentante autorizzato forniscono le informazioni previste all'Allegato X al decreto legislativo e si impegna ad aggiornarle opportunamente.

#### 1.2 Scegliere il sistema di finanziamento

Il D.lgs. 49/2014 prevede che i produttori di apparecchiature elettriche ed elettroniche produttori adempiono agli obblighi derivanti decreto legislativo 49/2014 mediante sistemi di gestione individuali o collettivi, operanti in modo uniforme sull'intero territorio nazionale.

I produttori che intendono adempiere ai propri obblighi in forma *individuale* organizzano un sistema autosufficiente operante in modo uniforme sull'intero territorio nazionale per la gestione dei RAEE che derivano dal consumo delle proprie AEE e ne chiedono il riconoscimento al Ministero dell'Ambiente. Sistema individuale

La richiesta è corredata da un progetto idoneo a dimostrare che il sistema:

- è organizzato secondo criteri di efficienza, efficacia, economicità e trasparenza;
- è effettivamente in grado di operare su tutto il territorio nazionale e di conseguire, nell'ambito delle attività svolte, gli obiettivi di recupero e riciclaggio previsti;
- garantisce che gli utilizzatori finali siano adeguatamente informati sulle modalità di funzionamento del sistema e sui metodi di raccolta dei RAEE.

Nel caso di sistema individuale il finanziamento delle operazioni di ritiro e di trasporto dei RAEE domestici conferiti nei centri di raccolta, nonché delle operazioni di trattamento adeguato, di gestione ambientalmente compatibile dei medesimi, è a carico del singolo produttore, con riferimento ai soli RAEE derivanti dal consumo delle proprie AEE, che deve sottoscrivere apposite garanzie finanziarie.

Costituisce parte integrante del progetto, un piano di raccolta, attestante che il sistema proposto sia in grado di intercettare tutti i RAEE generati dalle proprie AEE sull'intero territorio nazionale.

I produttori che non adempiono ai propri obblighi mediante un sistema individuale devono aderire a un sistema *collettivo*. I sistemi collettivi garantiscono il ritiro di RAEE dai centri comunali di raccolta su tutto il territorio nazionale. Sistema collettivo

L'elenco dei sistemi collettivi è disponibile sul sito<http://www.registroaee.it/RicercaSCF>

L'adesione ad un sistema collettivo avviene con le modalità e con gli oneri che ciascun sistema collettivo prevede e dei quali il produttore potrà prendere visione o consultando i siti o contattando i vari sistemi collettivi al fine di trovare quello maggiormente rispondente alle proprie esigenze.

In questo caso i produttori adempiono agli obblighi di finanziamento delle operazioni di raccolta e trattamento mediante un sistema collettivo, in proporzione alla rispettiva quota di mercato, calcolata in base al peso delle AEE immesse sul mercato

L'adesione al sistema collettivo viene effettuata dal produttore senza che sia coinvolto il Registro.

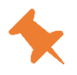

*I produttori che si sono iscritti prima del 2014 indicando il finanziamento individuale e non hanno presentato il progetto al Ministero dell'Ambiente, devono obbligatoriamente aderire ad un sistema collettivo per non essere inadempienti rispetto all'obbligo di finanziamento*.

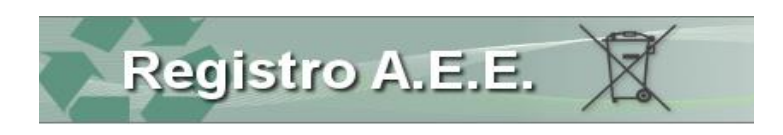

#### 1.3 Indicare il numero di iscrizione

<span id="page-2-0"></span>Una volta effettuata l'iscrizione, a ciascun produttore viene rilasciato, tramite il sistema informatico delle Camere di commercio, un numero di iscrizione che, entro trenta giorni dal suo rilascio, deve essere indicato in tutti i documenti commerciali.

#### 1.4 Modificare i dati comunicati

<span id="page-2-1"></span>I produttori comunicano devono comunicare, qualsiasi variazione dei dati comunicati all'atto dell'iscrizione prima che diventino effettive. Ad esempio il produttore dovrà comunicare se immette sul mercato nuove apparecchiature o se cambia il sistema di finanziamento.

#### 1.5 Comunicare la cessazione dell'attività

<span id="page-2-2"></span>Il produttore deve comunicare la cessazione dell'attività che determina obbligo di iscrizione. Sino a mantenimento dell'iscrizione l'impresa (anche se in liquidazione o fallita) è soggetta agli obblighi previsti dal D.lgs. 49/2014, compresa la comunicazione annuale e il pagamento delle tariffe.

#### 1.6 Comunicare annualmente i dati sull'immesso sul mercato

<span id="page-2-3"></span>In base all'articolo 29 c. 6 del D.lgs 14 marzo 2014. n.49 i produttori, al fine di consentire al Comitato di Vigilanza e Controllo l'elaborazione delle quote di mercato, devono presentare annualmente, una Comunicazione annuale indicando le quantità di apparecchiature elettriche ed elettroniche immesse sul mercato nell'anno solare precedente.

<span id="page-2-4"></span>La comunicazione viene presentata tramite il Modello Unico di Dichiarazione ambientale, entro il 30 aprile di ogni anno.

#### 1.7 Consultare le quote di mercato

I produttori consultano le quote di mercato che il Comitato di vigilanza calcola annualmente, sulla base dei dati relativi ai prodotti immessi sul mercato che i produttori sono tenuti a comunicare al Registro nazionale.

#### 1.8 Versare le tariffe

<span id="page-2-5"></span>I produttori sono tenuti a versare annualmente, in base al D.M. 17/6/2016, entro il 30 settembre gli oneri relativi alle attività di monitoraggio, gli oneri di funzionamento del Comitato di vigilanza e controllo, del Comitato di indirizzo sulla gestione dei RAEE e di tenuta del Registro nazionale in base alle rispettive quote di mercato.

Le tariffe dovute si articolano in una quota fissa, pari a 10,00 €, ed una quota variabile determinata in base alle quote di mercato.

Le tariffe vanno versate mediante bonifico bancario e l'attestato di avvenuto versamento dell'importo è trasmesso dal produttore, via telematica tramite l'area riservata del Registro nazionale dei produttori.

# Ambito di applicazione aperto ("Open Scope")

<span id="page-3-0"></span>Il 15 agosto 2018 è entrato in vigore il "campo aperto" di applicazione del D.lgs. 49/2014, come previsto dalla direttiva 2012/19/UE sui rifiuti di apparecchiature elettriche ed elettroniche.

Le modifiche, apportate all'ambito di applicazione riguardano il passaggio dalle attuali 10 categorie dell'Allegato 1 della nuova direttiva RAEE alle 6 nuove categorie dell'Allegato III, che includono due categorie "aperte" relative alle apparecchiature di grandi e piccole dimensioni.

T R A N S C O D I F I C A

Il Comitato di vigilanza e controllo ha disposto che, per i produttori e i sistemi collettivi iscritti, venga effettuata una transcodifica d'ufficio dei prodotti nelle nuove tipologie contenute nell'Allegato IV del d.lgs. n. 49/2014, sulla base della tabella approvata dal Comitato nella riunione del 19 luglio 2018.

I produttori potranno verificare se le tipologie attribuite in automatico sono effettivamente coerenti con le apparecchiature immesse sul mercato.

La riclassificazione è stata effettuata secondo questi criteri:

- 1. Nei casi in cui ad una tipologia "vecchia" corrisponde una tipologia "nuova", la conversione è stata univoca: ad esempio da 1.17-apparecchiature per il condizionamento a 1.4-condizionatori, deumidificatori, pompe di calore.
- 2. Nel caso in cui il rapporto sia 1:n (ovvero ad una tipologia "vecchia" possono corrispondere più tipologie "nuove"), ai produttori sono state associate tutte le possibili tipologie corrispondenti: ad esempio i distributori automatici (tipologia 10.1) sono stati riclassificati nei codici 1.3 apparecchi che distribuiscono automaticamente prodotti freddi ; 5.22-piccoli apparecchi che distribuiscono automaticamente prodotti e 4.13-grandi apparecchi che distribuiscono automaticamente prodotti e denaro.
- 3. Infine si evidenzia che tre delle 6 nuove categorie fanno riferimento, ad "apparecchiature di grandi dimensioni (con almeno una dimensione esterna superiore a 50 cm)", ad "apparecchiature di piccole dimensioni (con nessuna dimensione esterna superiore a 50 cm)" ed a "piccole apparecchiature informatiche e per telecomunicazioni (con nessuna dimensione esterna superiore a 50 cm)". Pertanto ad una vecchia apparecchiatura possono corrispondere, con la nuova classificazione, due nuove apparecchiature, distinte in relazione alle loro dimensioni: ad esempio la vecchia tipologia stampanti – 3.2.5 verrà riclassificata in 6.6 stampanti e 4.6 grandi stampanti.

Se il produttore immette sul mercato solo una di queste tipologie, dovrà cancellare le rimanenti con una pratica di variazione.

*Per maggiori informazioni si può consultare la tabella di conversione sul sito <https://www.registroaee.it/Delibere#2304-open-scope-tabella-di-transcodifica>.*

A M B I T O D I A P P L I C A Z I O N E Per capire se le apparecchiature immesse sul mercato rientrano nell'ambito di applicazione suggeriamo di consultare le linee guida e gli esempi predisposti dal Comitato di vigilanza e controllo e disponibili sul sito https://www.registroaee.it/Home/Manuali#2308-linee-guida-del-comitatodi-vigilanza-sul-campo-di-applicazione-aperto

Il produttore, che a seguito dell'applicazione dello schema decisionale, ha dubbi sull'inclusione del proprio prodotto nel campo di applicazione del d.lgs 49/14 può richiedere al Comitato di vigilanza e controllo di esprimersi nel merito inviando una richiesta a segreteria.comitatoraeepile@ispra.legalmail.it

La richiesta dovrà essere corredata da:

- una breve descrizione dell'apparecchiatura e delle sue applicazioni;
- indicazioni sulle criticità incontrate nella procedura di decisione adottata;
- scheda tecnica del prodotto con immagini dello stesso.

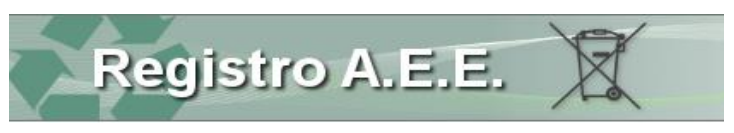

## <sup>3</sup> Area pubblica

<span id="page-4-1"></span><span id="page-4-0"></span>La home page del sit[o www.registroaee.it](http://www.registroaee.it/) contiene informazioni accessibili a tutti gli interessati.

#### 3.1 Consultare il registro

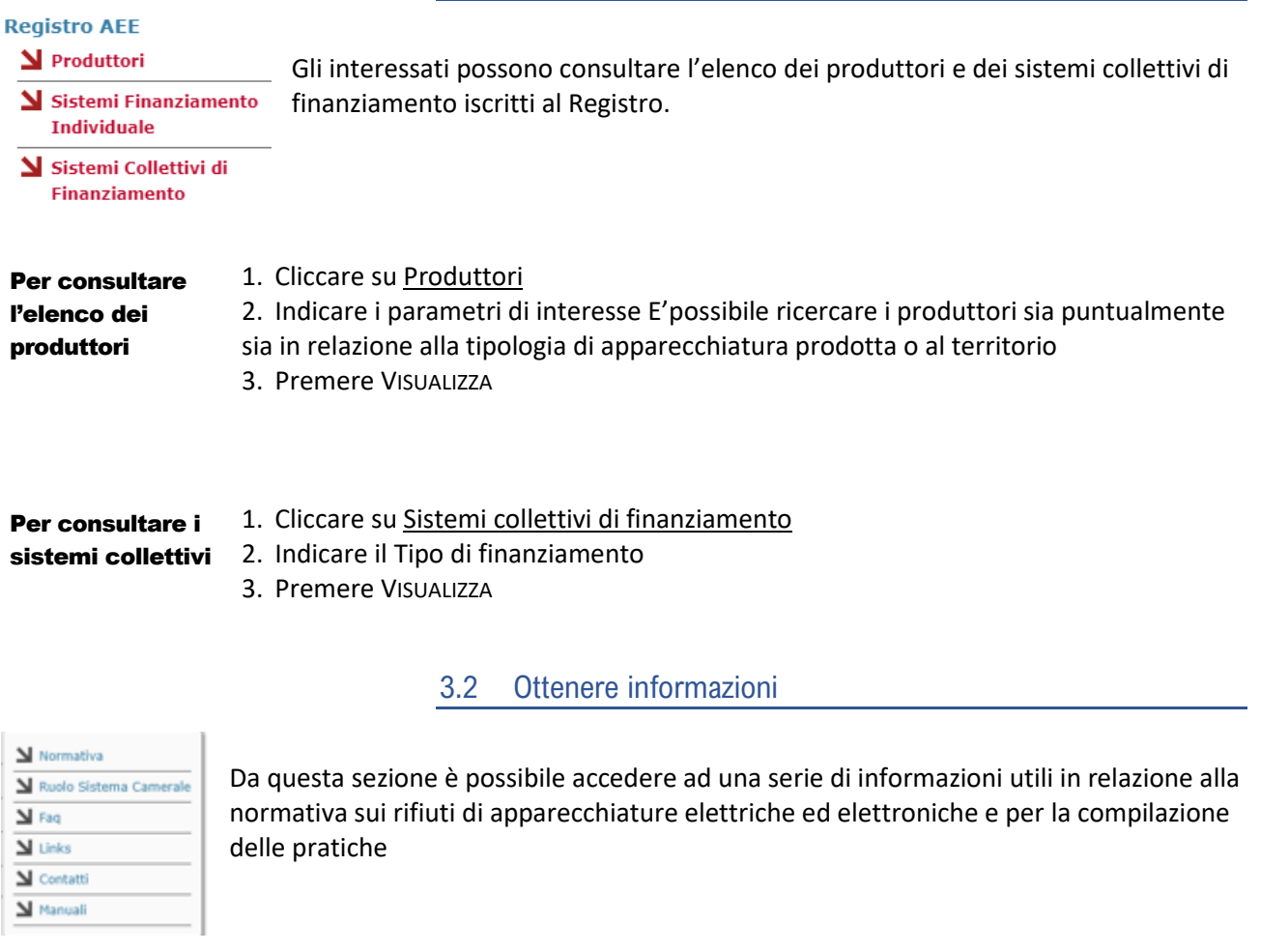

<span id="page-4-2"></span>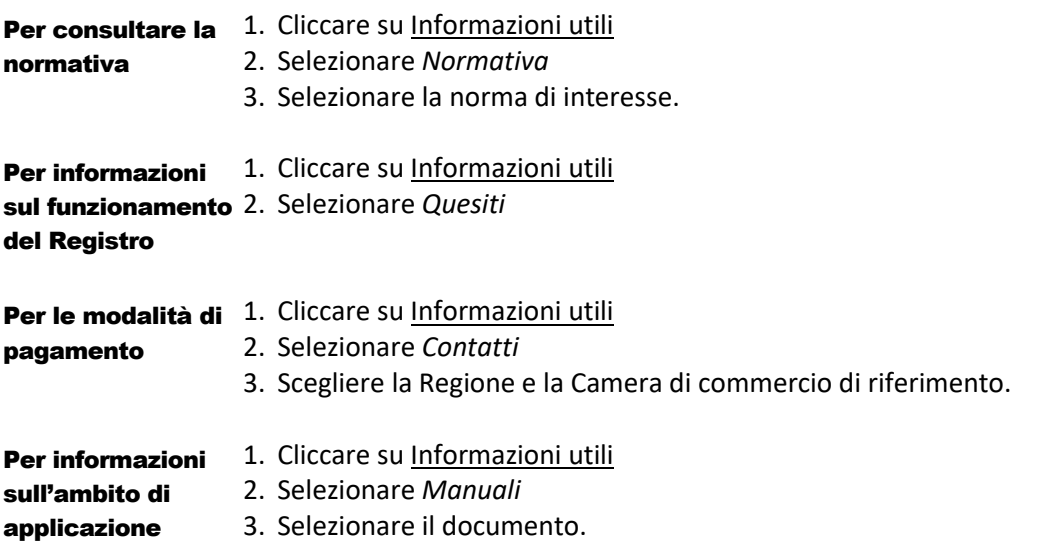

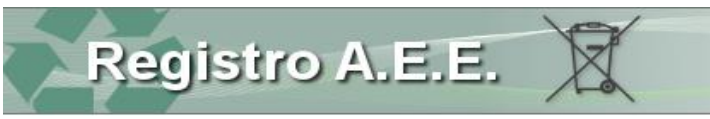

#### <span id="page-5-0"></span>3.3 Accedere alla scrivania telematica

- 1. Inserire la firma digitale
- 2. Scegliere il certificato e inserire il PIN
- Scrivania per i produttori
- 3. Cliccare su Scrivania per i produttori

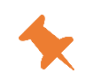

*Per iscriversi, l'utente deve essere dotato di firma digitale con certificato di autenticazione, intestata al legale rappresentante dell'impresa così come riportato sulla visura del registro delle imprese.*

*L'iscrizione non può essere effettuata con una firma digitale intestata ad altri soggetti che non siano stati precedentemente delegati, sempre tramite il portale, dal legale rappresentante.*

<span id="page-6-0"></span>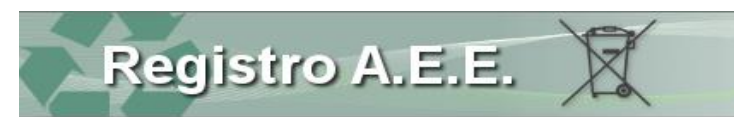

# <sup>4</sup> Presentare la pratica di iscrizione

#### 4.1 Identificare l'impresa

- <span id="page-6-1"></span>1. Cliccare su Scrivania telematica.
- 2. Indicare il Codice Fiscale dell'impresa della quale il titolare della firma digitale è legale rappresentante.
- 3. Premere IDENTIFICA IMPRESA: Il sistema verifica con il Registro delle imprese se il titolare della firma è effettivamente il legale rappresentante dell'impresa.
- 4. Premere AGGIUNGI per inserire eventuali deleghe a terzi muniti di firma digitale: in questo caso le pratiche successive potranno essere inserite da un delegato.

<span id="page-6-2"></span>*Questa operazione va svolta sempre al momento della prima iscrizione dell'impresa ma anche in caso di modifica del legale rappresentante.*

#### 4.2 Avviare una pratica di iscrizione

- 1. Cliccare su Nuova Pratica.
- 2. Scegliere *Iscrizione produttore nazionale.*
- 3. Inserire il Codice Fiscale dell'impresa che si intende iscrivere.
- 4. Premere AVANTI.
- 5. Verificare i dati anagrafici che vengono recuperati dal Registro delle imprese.
- 6. Indicare la Persona referente per l'attività.
- 7. Premere SALVA.

P R O D U T T O R E E S T E R O

Nel caso di produttore estero, si dovrà scegliere la pratica di Iscrizione produttore estero, indicare il paese della sede legale del produttore e il VAT dell'impresa, ed infine indicare il rappresentante autorizzato, inteso come persona giuridica stabilita sul territorio italiano o persona fisica, in qualità di legale rappresentante di una società stabilita nel territorio italiano.

#### 4.3 Specificare il profilo

- <span id="page-6-3"></span>1. Indicare, se opportuno un'Attività Economica aggiuntiva rispetto a quella recuperata dal Registro delle impese
- 2. Indicare il Profilo del produttore (o più profili).
- 3. Premere SALVA

PROFILI DEL P R O D U T T O R E

Produttore è la persona fisica o giuridica che, qualunque sia la tecnica di vendita utilizzata:

1) è stabilita nel territorio nazionale e fabbrica AEE recanti il suo nome o marchio di fabbrica oppure commissiona la progettazione o la fabbricazione di AEE e le commercializza sul mercato nazionale apponendovi il proprio nome o marchio di fabbrica;

2) è stabilita nel territorio nazionale e rivende sul mercato nazionale, con il suo nome o marchio di fabbrica, apparecchiature prodotte da altri fornitori; il rivenditore non viene considerato 'produttore', se l'apparecchiatura reca il marchio del produttore a norma del numero 1);

3) è stabilita nel territorio nazionale ed immette sul mercato nazionale, nell'ambito di un'attività professionale, AEE di un Paese terzo o di un altro Stato membro dell'Unione europea;

4) è stabilita in un altro Stato membro dell'Unione europea o in un paese terzo e vende sul mercato nazionale AEE mediante tecniche di comunicazione a distanza direttamente a nuclei domestici o a utilizzatori diversi dai nuclei domestici

5) Produce apparecchiature elettriche ed elettroniche destinate esclusivamente all'esportazione.

Registro A.E.E.

#### 4.4 Inserire un'apparecchiatura

- <span id="page-7-0"></span>1. Indicare, nel campo Apparecchiatura, la tipologia che l'impresa immette sul mercato sulla base della classificazione di cui all'allegato IV del D.lgs. 49/2014, opportunamente integrata dal Comitato.
- 2. Indicare, nel campo Tipo, se l'apparecchiatura è destinata ad un utilizzo domestico oppure ad utilizzatori esclusivamente di tipo professionale.

*Nel caso di apparecchiature che possono essere utilizzate sia da utenti domestici sia da* 

*utenti professionali dovrà essere indicato il tipo domestico*. 3. Specificare, nel campo Tecniche di Vendita se il produttore immette sul mercato apparecchiature mediante tecniche di vendita a distanza (per esempio commercio on line).

*Se il produttore non immette sul mercato apparecchiature con vendita a distanza, dovrà* 

*indicare la voce "altre tecniche di vendita"*.

4. Indicare il Sistema di Finanziamento.

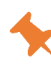

*Nel caso di finanziamento collettivo, il produttore dovrà preliminarmente aver aderito ad un sistema collettivo di finanziamento.*

*Nel caso di finanziamento individuale il produttore dovrà avere preliminarmente ottenuto il riconoscimento da parte del Ministero dell'Ambiente.* 

- 5. Premere SALVA.
- 6. Premere AGGIUNGI per inserire un'altra apparecchiatura.
- 7. Ripetere l'operazione per tutte le apparecchiature che intende immettere sul mercato.
- <span id="page-7-1"></span>8. Premere AVANTI.

#### 4.5 Inserire il marchio commerciale

- 1. Inserire i marchi relativi ai propri prodotti che il produttore stesso ha registrato a livello nazionale, europeo o internazionale.
- 2. Premere SALVA E AVANTI

M A R C H I O

L'indicazione del marchio non è obbligatoria, in quanto non è detto che ogni produttore abbia registrato un marchio.

I marchi che devono essere indicati sono quelli registrati dal produttore con riguardo ai prodotti che ha fabbricato e immette con il proprio marchio, non quelli che egli importa dall'estero e commercializza in Italia.

#### 4.6 Controllare la pratica

<span id="page-7-2"></span>A conclusione della fase di compilazione, il sistema effettua una verifica in automatico dei dati inseriti dall'utente.

- 1. Analizzare l'esito del controllo automatico che il sistema ha effettuato sulla pratica di iscrizione.
- 2. Verificare, nel caso di messaggio di Attenzione, la correttezza e completezza dei dati evidenziati oppure modificare i dati nel caso di segnalazione di errore
- 3. Proseguire con la compilazione e trasmissione della pratica
- 4. Premere SALVA E AVANTI

<span id="page-8-0"></span>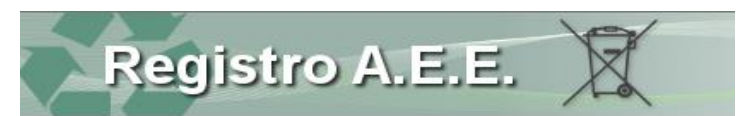

## <sup>5</sup> Presentare la Comunicazione annuale

#### 5.1 Avviare la comunicazione annuale

- <span id="page-8-1"></span>1. Cliccare su Pratiche.
- 2. Scegliere *Comunicazione annuale.*
- 3. Inserire il Codice Fiscale dell'impresa che si intende iscrivere.
- 4. Premere AVANTI.
- 5. Verificare i dati anagrafici che vengono recuperati dal Registro delle imprese.
- <span id="page-8-2"></span>6. Premere SALVA.

#### 5.2 Compilare la scheda IMM AEE

- 1. Verificare l'elenco delle apparecchiature ripreso dal Registro Nazionale.
- 2. Indicare la quantità di apparecchiature elettriche ed elettroniche immesse sul mercato nell'anno solare precedente, espresse in peso con la relativa unità di misura.
- 3. Premere SALVA e AVANTI

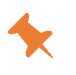

*La comunicazione può essere presentata per le apparecchiature per le quali il produttore è iscritto al Registro: in caso di immissione sul mercato di apparecchiature non iscritte, il produttore dovrà presentare preliminarmente una pratica di variazione.*

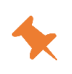

*La comunicazione va presentata anche se la quantità immessa sul mercato è pari a 0. Va indicato il peso del prodotto, inclusi tutti gli accessori elettrici ed elettronici, al netto di imballaggi, manuali, batterie rimovibili ed accessori non elettrici o elettronici.*

### 5.3 Compilare la scheda R-PROD e il modulo DR-AEE

<span id="page-8-3"></span>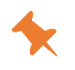

*La scheda R-PROD e il modulo DR AEE vanno compilati, esclusivamente, dai produttori di apparecchiature elettriche ed elettroniche professionali che non aderiscono ad alcun sistema collettivo di finanziamento per indicare i dati relativi al peso delle apparecchiature elettriche ed elettroniche raccolte attraverso tutti i canali, ed avviate a recupero di materia ed energia nell'anno solare precedente*

- 1. Indicare la quantità totale raccolta di RAEE, di RAEE raccolte nell'anno di riferimento, aggregate per ciascuna categoria.
- 2. Ripartire la quantità tra RAEE avviati a recupero di materia e RAEE avviati a recupero di energia.
- 3. Compilare, per ogni rifiuto raccolto e conferito, un modulo DR-AEE indicando il destinatario del rifiuto e l'attività svolta.

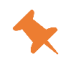

Se *il dichiarante nell'anno (o negli anni) di riferimento NON ha raccolto sul mercato le apparecchiature indicate, dovrà esplicitamente indicare il valore 0 (zero).*

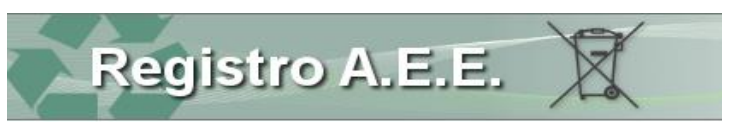

### <span id="page-9-0"></span><sup>6</sup> Altre pratiche

Dal menù pratiche l'utente può compilare e trasmettere, via telematica, altre tipologie di pratiche:

Per variare i dati precedentemente comunicati: ad esempio per aggiungere una tipologia di apparecchiatura, modificare il sistema di finanziamento. Variazione

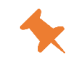

*I produttori già iscritti al Registro che, a seguito dell'entrata in vigore dell'ambito di applicazione aperto devono aggiungere nuove apparecchiature, dovranno presentare una pratica di variazione. L'inserimento dei nuovi codici avverrà con le modalità indicate precedentemente al capitolo [4.4.](#page-7-0)*

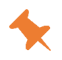

*La pratica di variazione va utilizzata per modificare il sistema di finanziamento, ad esempio se il produttore aderisce ad un sistema collettivo cessato oppure ha mantenuto il finanziamento individuale.*

Aggiornamento anagrafica

Per aggiornare la posizione anagrafica dell'impresa nel caso di modifiche depositate al Registro delle imprese.

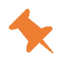

*La pratica va presentata in tutti i casi in cui, ad esempio, vi è una modifica del legale rappresentante o del referente di impresa.*

<span id="page-10-0"></span>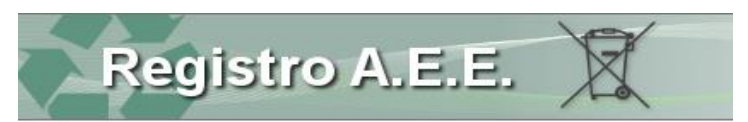

### <sup>7</sup> Trasmettere le pratiche

#### 7.1 Inserire i dati del pagamento

<span id="page-10-1"></span>Completato il controllo l'utente deve effettuare il pagamento degli importi eventualmente dovuti per diritti di segreteria, imposta di bollo e tassa di concessione governativa

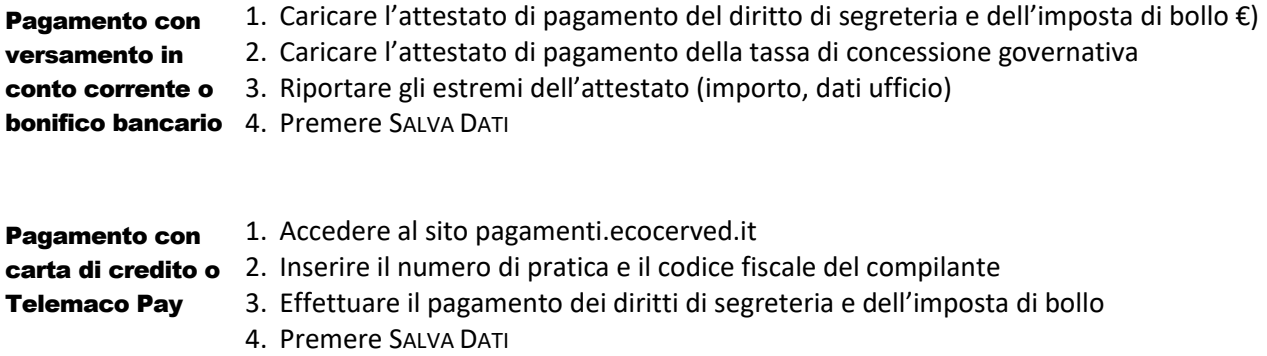

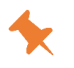

*Per la pratica di iscrizione vanno versati gli importi dovuti per diritti di segreteria (importo pari a 30,00 €), imposta di bollo (importo pari a 16,00 €) e tassa di concessione governativa (importo pari a 168,00 €). Per la pratica di variazione e cancellazione vanno versati gli importi dovuti per diritti di segreteria (importo pari a 30,00 €), imposta di bollo (importo pari a 16,00 €). Per le pratiche di comunicazione annuale e aggiornamento anagrafica non è dovuto alcun* 

#### 7.2 Firmare e inviare la pratica

<span id="page-10-2"></span>Una volta completati i pagamenti l'utente deve firmare la pratica, dichiarando che le informazioni fornite sono veritiere.

1. Installare e avviare la App realizzata da Ecocerved "Smart Card Manager". Firmare in linea

2. Inserire il PIN

*importo*.

- 3. Trasmettere la pratica
- 4. Cliccare su AVANTI
- 5. Cliccare su Invio PRATICA

#### Firmare fuori linea 1. Scaricare il file contenente la pratica in formato pdf

- 2. Firmare digitalmente
- 3. Caricare la pratica sul sistema e premere CARICAMENTO
- 4. Cliccare su AVANTI
- 5. Cliccare su Invio PRATICA

#### 7.3 Scaricare l'attestato.

- <span id="page-10-3"></span>1. Scaricare la ricevuta di avvenuta trasmissione dalla sezione Archivio pratiche.
- 2. Premere il tasto Invia per trasmettere la pratica alla Camera di Commercio.
- 3. Scaricare la ricevuta di avvenuta presentazione.
- 4. Scaricare l'attestato di iscrizione disponibile nella sezione Archivio Pratiche a seguito del completamento dell'istruttoria (dai 2 ai 10 giorni).

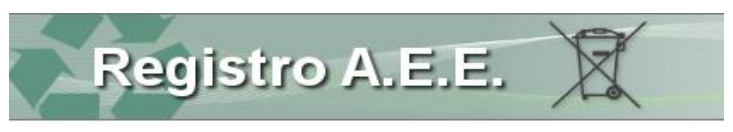

### **Consultazione**

<span id="page-11-0"></span>Dalla sezione Consultazione, l'utente può accedere a funzioni che consentono di consultare le informazioni relative alla propria posizione:

Permette di consultare le pratiche già presentate, scaricare le ricevute di presentazione e l'attestato di iscrizione. Archivio pratiche

Quote e tariffe

In questa sezione il produttore può

- a. Consultare la propria *Quota di mercato*, calcolata dal Comitato di vigilanza e controllo a partire dai dati relativi alle quantità immesse sul mercato che il produttore ha dichiarato con la comunicazione annuale.
- b. Verificare le *Tariffe* che devono annualmente essere versate al Comitato di vigilanza e controllo, a copertura dei costi di gestione del Registro. Le tariffe sono costituite da una componente fissa (pari a 10,00 €) e da una componente variabile (legata alle quote di mercato).

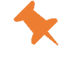

*Nel riquadro Tariffe è presente un documento che fornisce le indicazioni relative agli importi da versare e alle modalità per effettuare il pagamento*.

*La scadenza per il pagamento è il 30 settembre, ma negli anni il Comitato di vigilanza e controllo ha disposto che possa essere effettuato, senza interessi di mora, sino al 31 ottobre. L'attestato di avvenuto versamento dell'importo è trasmesso dal produttore attraverso l'apposita funzione presente nel riquadro Tariffe*

Per consultare la visura della posizione del produttore. Visure

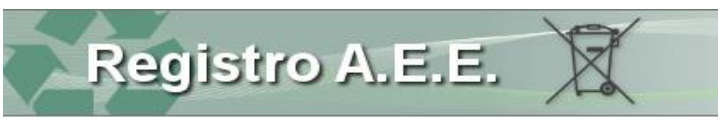

#### <sup>9</sup> Navigazione

<span id="page-12-0"></span>Barra dei comandi La navigazione all'interno della pratica può avvenire anche mediante la barra posta

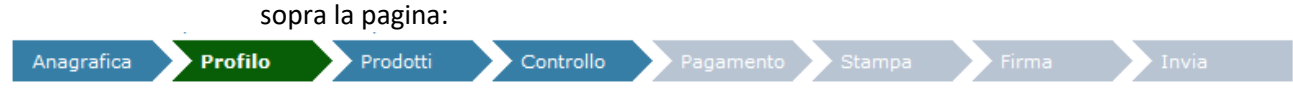

In tutte le pagine vengono riproposti una serie di tasti funzionali: Tasti funzionali

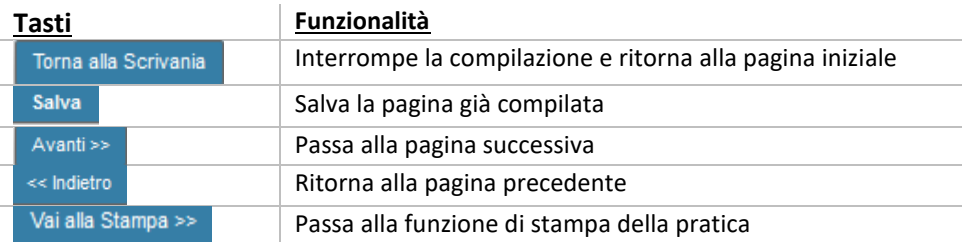

Cliccando sul tasto HELP si apre un modulo nel quale l'utente può indicare i propri estremi e i problemi incontrati. La risposta verrà fornita puntualmente all'indirizzo di posta elettronica indicato. Help

All'interno delle singole pagine è sempre possibile modificare o cancellare l'informazione inserita utilizzando l'icona posta in fondo alla riga con il significato di MODIFICA o di CANCELLA. Modifica dati inseriti

Da qualsiasi pagina è possibile richiamare un riquadro nel quale ogni utente può consultare una serie di segnalazioni relative a potenziali anomalie relative alla posizione. Segnalazioni

Per ogni argomento sono riportate le seguenti informazioni

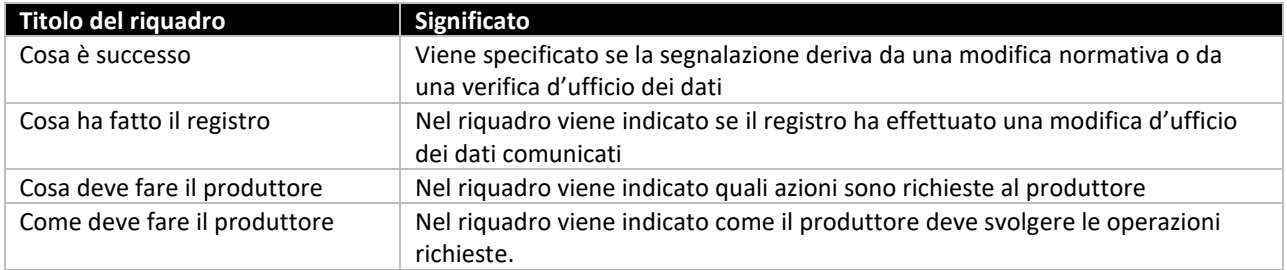

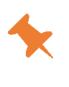

Il riquadro Segnalazioni comparirà per tutte le imprese a seguito dell'operazione di transcodifica dei codici delle apparecchiature effettuata in occasione dell'entrata in vigore dell'ambito di applicazione aperto.

Viene segnato se il produttore risulta aderire ad un sistema collettivo cessato, oppure ha indicato un sistema di finanziamento individuale. In entrambi i casi vanno presentate pratiche di variazione per indicare il sistema corretto

Per consultare le pratiche avviate dall'utente ma mai trasmesse alla Camera di commercio. Pratiche in lavorazione

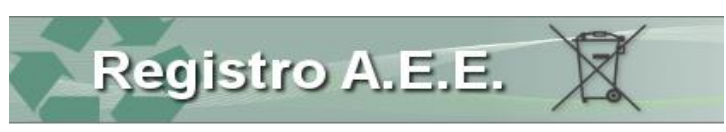

# 10 Sommario

<span id="page-13-0"></span>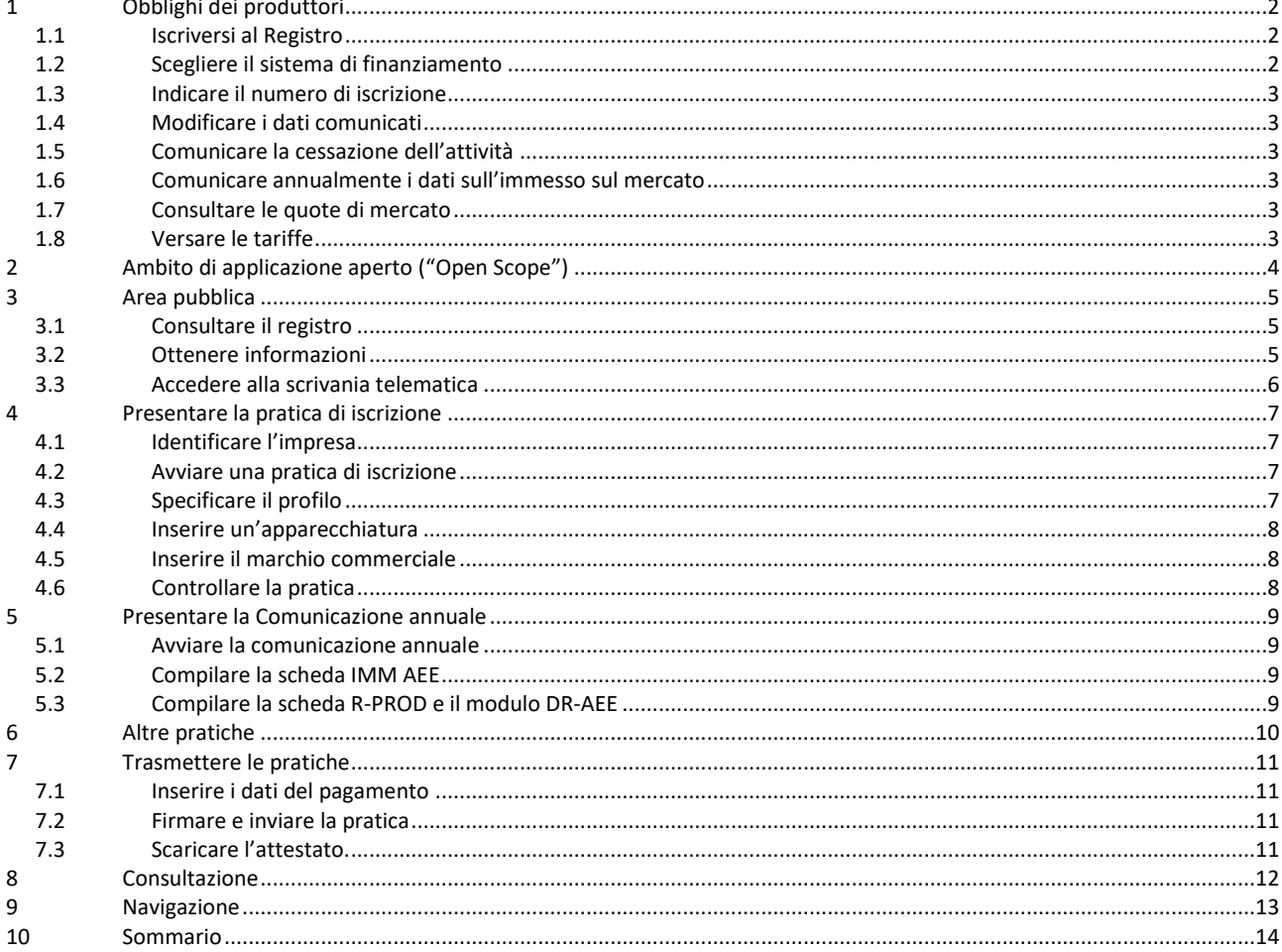